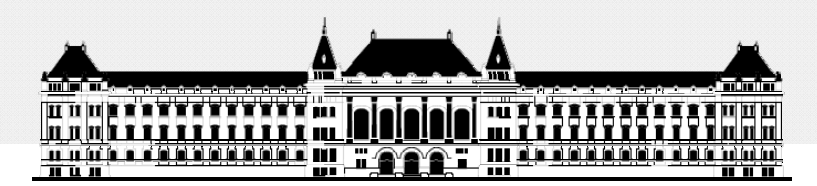

**BUDAPESTI MŰSZAKI ÉSGAZDASÁGTUDOMÁNYI EGYETEM VILLAMOSMÉ Ö RN KI ÉS INFORMATIKAI KAR MÉRÉSTECHNIKA ÉS INFORMÁCIÓS RENDSZEREK TANSZÉK**

# **Rendszerarchitektúrák labor Xilinx EDK**

**Raikovich Tamás**

**BME MIT**

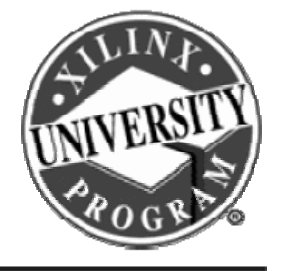

**FPGA labor**

# Labor tematika (Xilinx EDK)

• **1. labor:**

**BME-MIT**

- A Xilinx EDK fejlesztői környezet ismertetése
- **2. labor:**
	- Egyszer ű processzoros rendszer összeállítása
	- Egyszerű szoftver alkalmazások készítése
- **3. labor:**
	- Saját periféria illesztése
	- Megszakításkezelés
	- –Egyidejű HW/SW fejlesztés (debugger, ChipScope)

# Témakörök

- **Beágyazott rendszerek**
- **MicroBlaze processzor**
- *EDK alapok*
- **Gyári és saját IP‐k hozzáadása**
- **Szoftverfejlesztés**
- **HW és SW együttes fejlesztése**

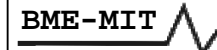

**FPGA labor**

### Embedded Development Kit

### **Mi is az Embedded Development Kit (EDK)?**

- **Az EDK <sup>a</sup> Xilinx fejleszt ői környezete az FPGA alapú beágyazott rendszerekhez**
- Tartalmaz minden eszközt, dokumentációt és IP-t, **amely szükséges <sup>a</sup> PowerPC és <sup>a</sup> MicroBlaze processzort használó rendszerek létrehozásához**
- **Lehetővé teszi <sup>a</sup> beágyazott rendszerek hardver és szoftver komponenseinek integrálását**

# Embedded Development Kit

### **A fejlesztési folyamat áttekintése:**

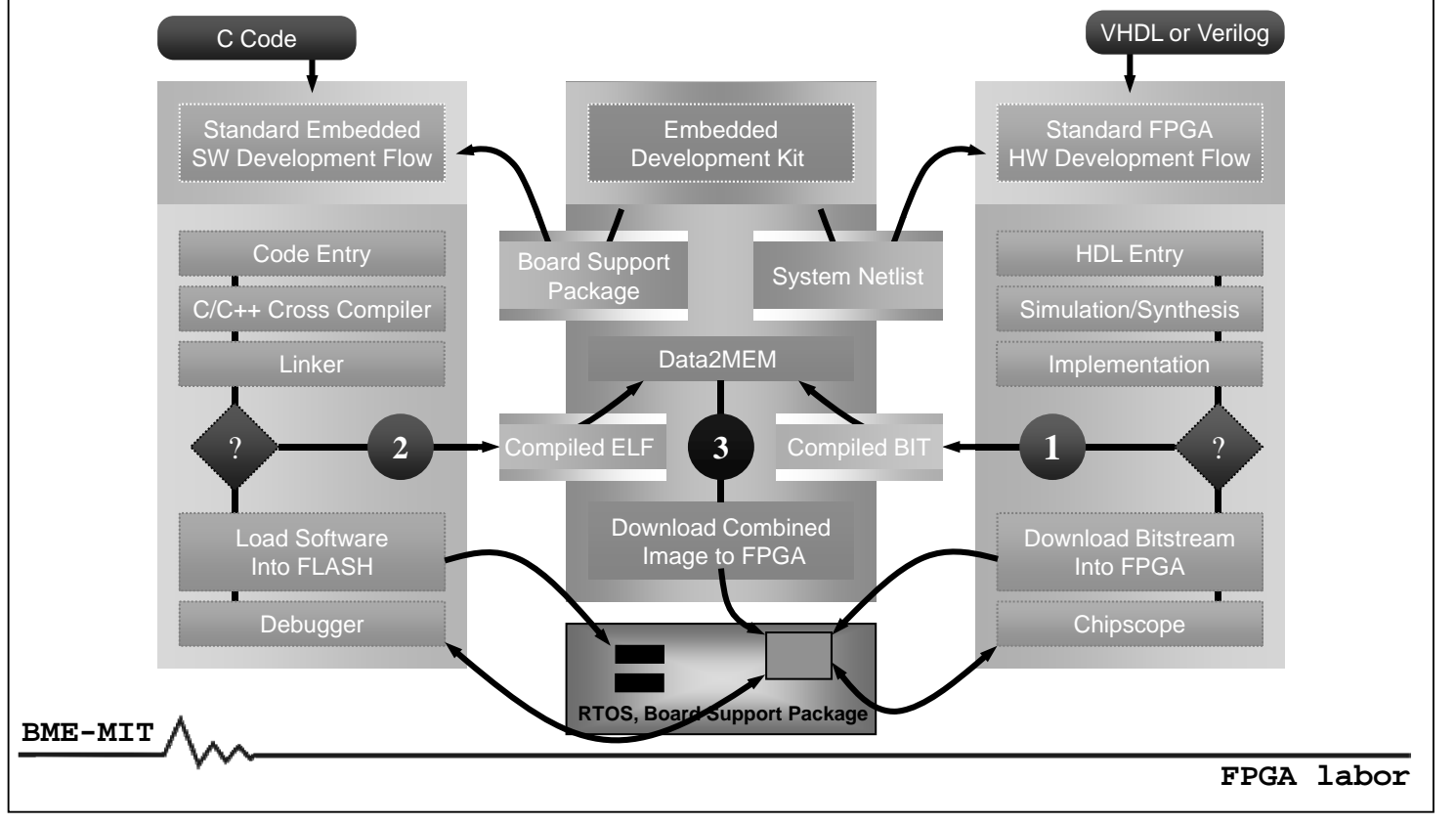

# Embedded Development Kit

### **Beágyazott hardver fejlesztés:**

- • **A** *Base System Builder Wizard* **seg g ítsé ével gyorsan létrehozható <sup>a</sup> hardver rendszer egy adott eszközre**
- **A hardver rendszer kibővítése**
	- Gyári perifériák hozzáadása az *IP katalógusból*
	- –Saját periféria: *Create/Import Pheripherals Wizard*
	- Chip p Sco <sup>e</sup> beillesztése: *Debug Conf gi uration Wizard*
- •**HDL huzalozási lista generálása:** *PlatGen*
- •HDL szimuláció valamilyen szimulátor használatával
	- –Szimulációs modellek generálása: *SimGen*

# Embedded Development Kit

### **Beágyazott szoftver fejlesztés:**

- **Eszközmeghajtók és könyvtárak generálása:** *LibGen*
- **Szoftverfejlesztés:** *Xilinx Platform Studio (XPS)* **vagy** *Software Development Kit (SDK)* 
	- –Program lefordítása: *GNU C/C++ fordító (gcc)*
	- Kapcsolódás <sup>a</sup> célrendszerhez: *Xilinx Microprocessor Debug (XMD)*
	- –Debugger: *GNU debugger (gdb)*

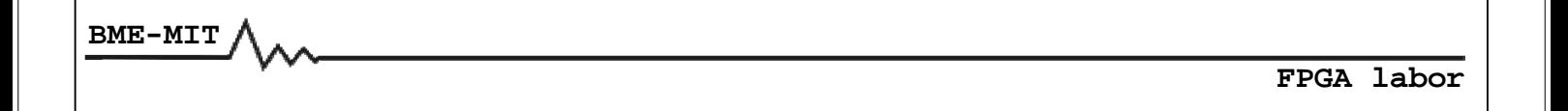

# Embedded Development Kit

### **Hardver és szoftver integrálás:**

- **A bitfolyam létrehozása és az FPGA konfigurálása**
	- A *BitInit* frissíti <sup>a</sup> belső Blokk‐RAM‐ok tartalmát <sup>a</sup> futtatható kóddal
- **Külső FLASH memória konfigurálása**
	- Írás külső FLASH memóriába: *Flash Writer*
	- Compact FLASH konfigurációs fájl létrehozása: *System ACE File generator (GenACE)*

# Embedded Development Kit

- **Szoftver könyvtárak**
	- *lwIP Library*: hálózati könyvtár
	- *LibXil MFS*: memória fájlrendszer
	- *LibXil FATfs*: FAT fájlrendszer
	- *LibXil Flash*: FLASH memória támogatás
	- –– Standard C könyvtárak (libc, libm)
- • **Operációs rendszer Board Support Package‐k (BSP)**
	- –Önálló operációs rendszer (Standalone OS)
	- –Xilinx MicroKernel (XMK)
	- –Linux: nem része az EDK‐nak, külön kell telepíteni

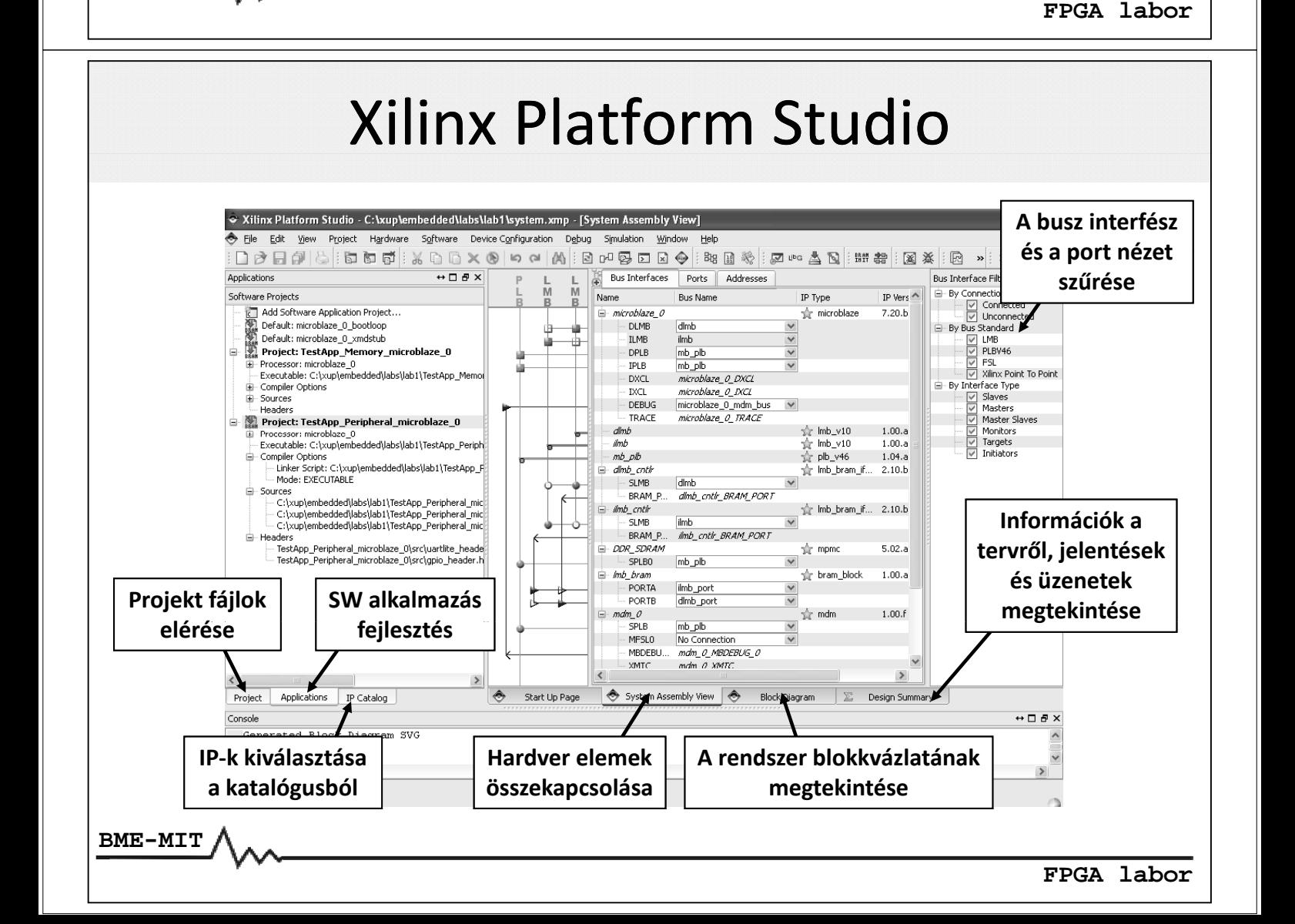

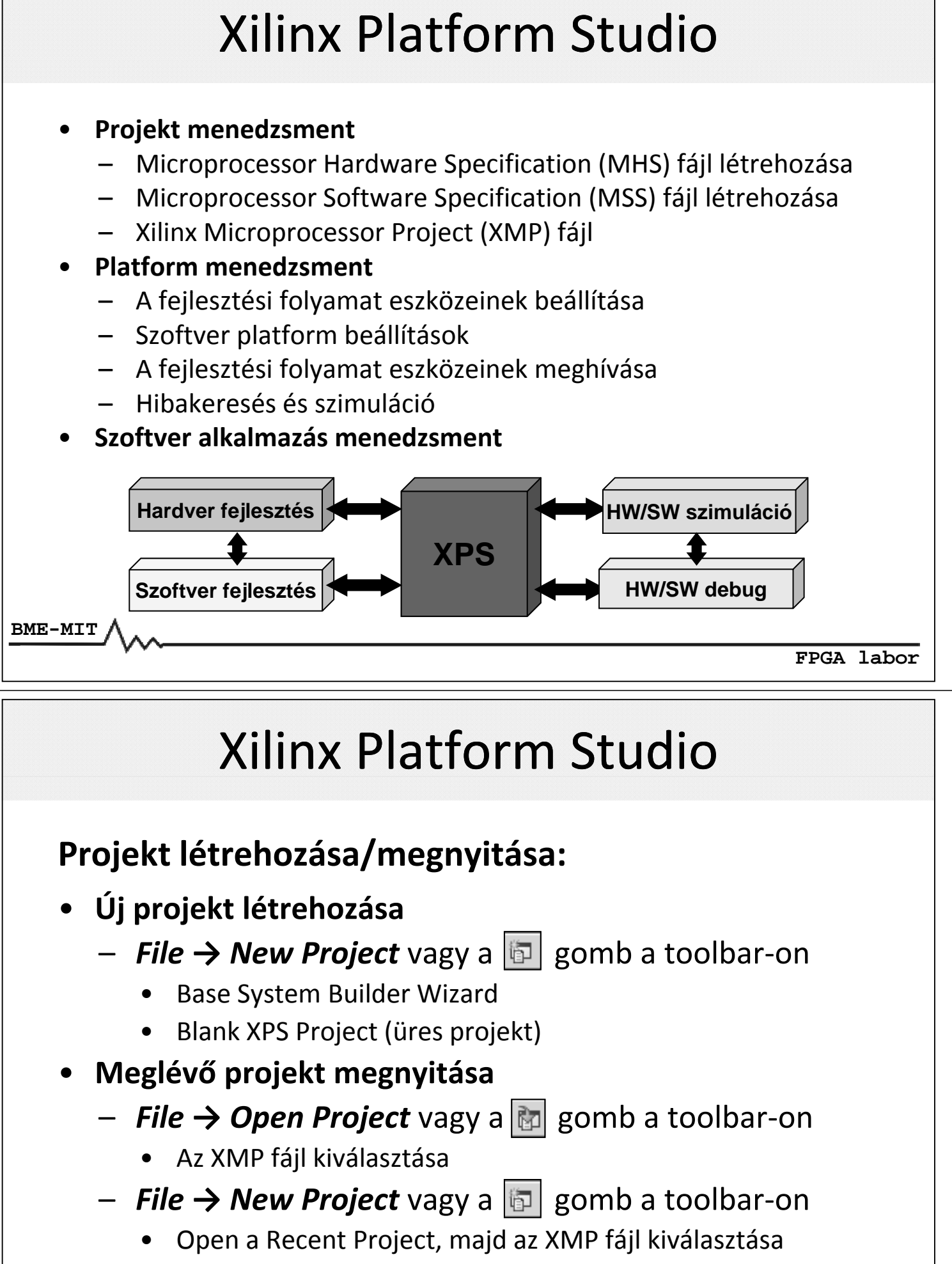

•**A projekt információk az XMP fájlba mentődnek el**

**A** *Base System Builder Wizard* **segítségével gyorsan létre lehet hozni egy <sup>m</sup>űködőképes rendszert egy adott FPGA kártyára:**

- **1. A cél FPGA kártya kiválasztása**
- **2. A processzoros rendszer kiválasztása**
- **3. A processzor(ok) konfigurálása**
- **4. A perifériák kiválasztása és konfigurálása**
- **5. A cache konfigurálása**
- **6. A szoftver alkalmazások konfigurálása**
- **7. A rendszer létrehozása**

**BME-MIT FPGA labor**

# Base System Builder Wizard

### **1. A cél FPGA kártya kiválasztása**

– Gyári

– Egyedi

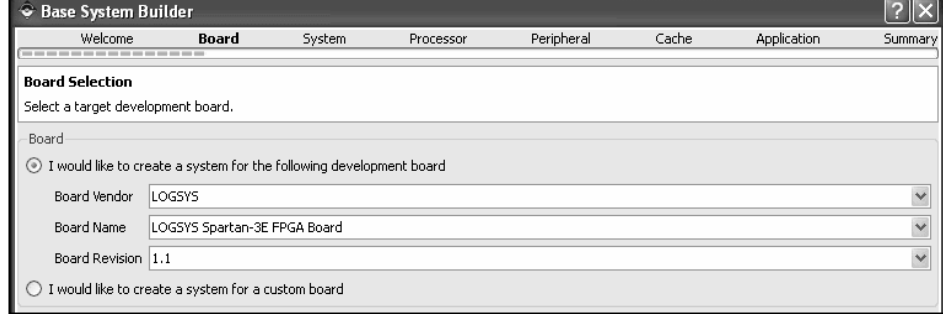

### **2. A processzoros rendszer kiválasztása**

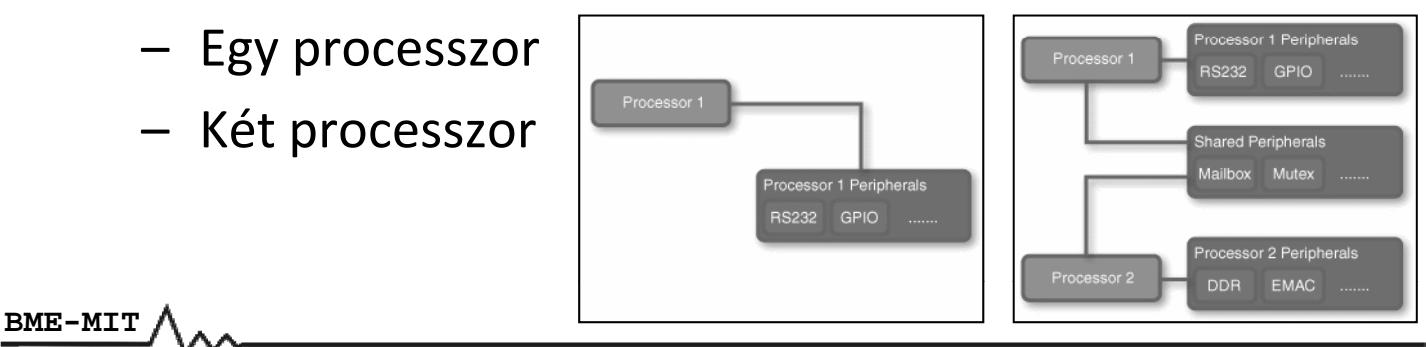

**FPGA labor**

#### **3. A processzor(ok) konfigurálása**

- Processzor típusa: MicroBlaze, PowerPC
- Referencia órajel és rendszer órajel frekvencia
- Az LMB buszra csatlakozó Blokk‐RAM mérete
- FPU engedélyezése

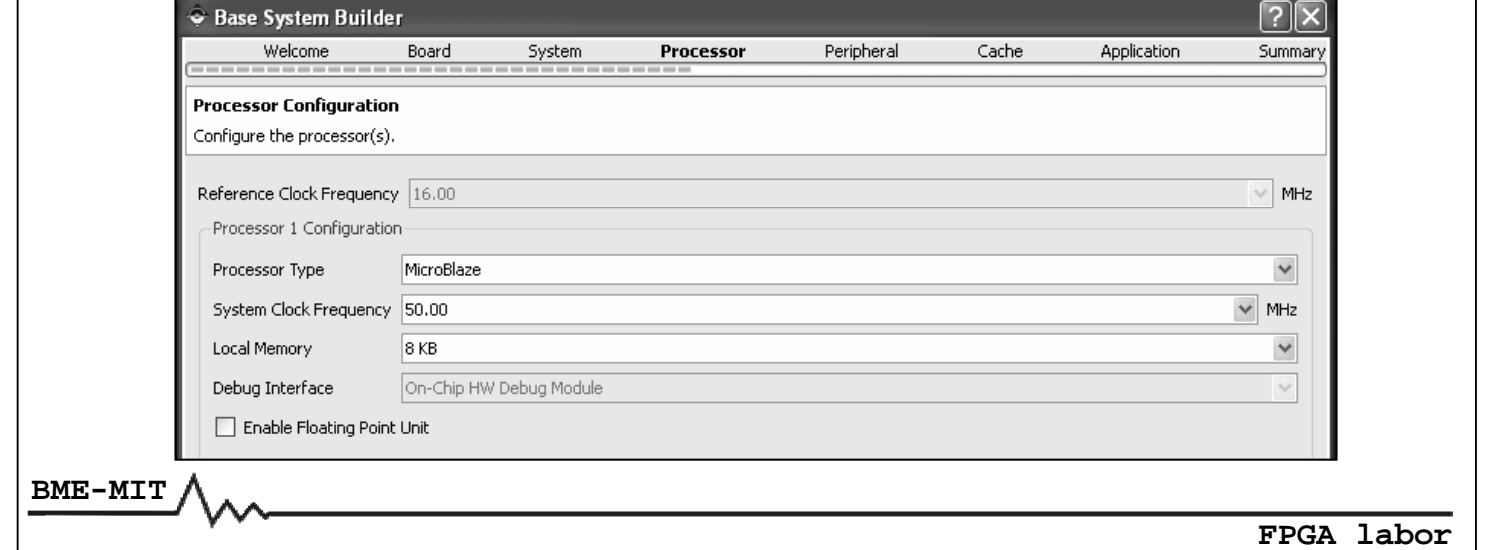

# Base System Builder Wizard

### **4. A perifériák kiválasztása és konfigurálása**

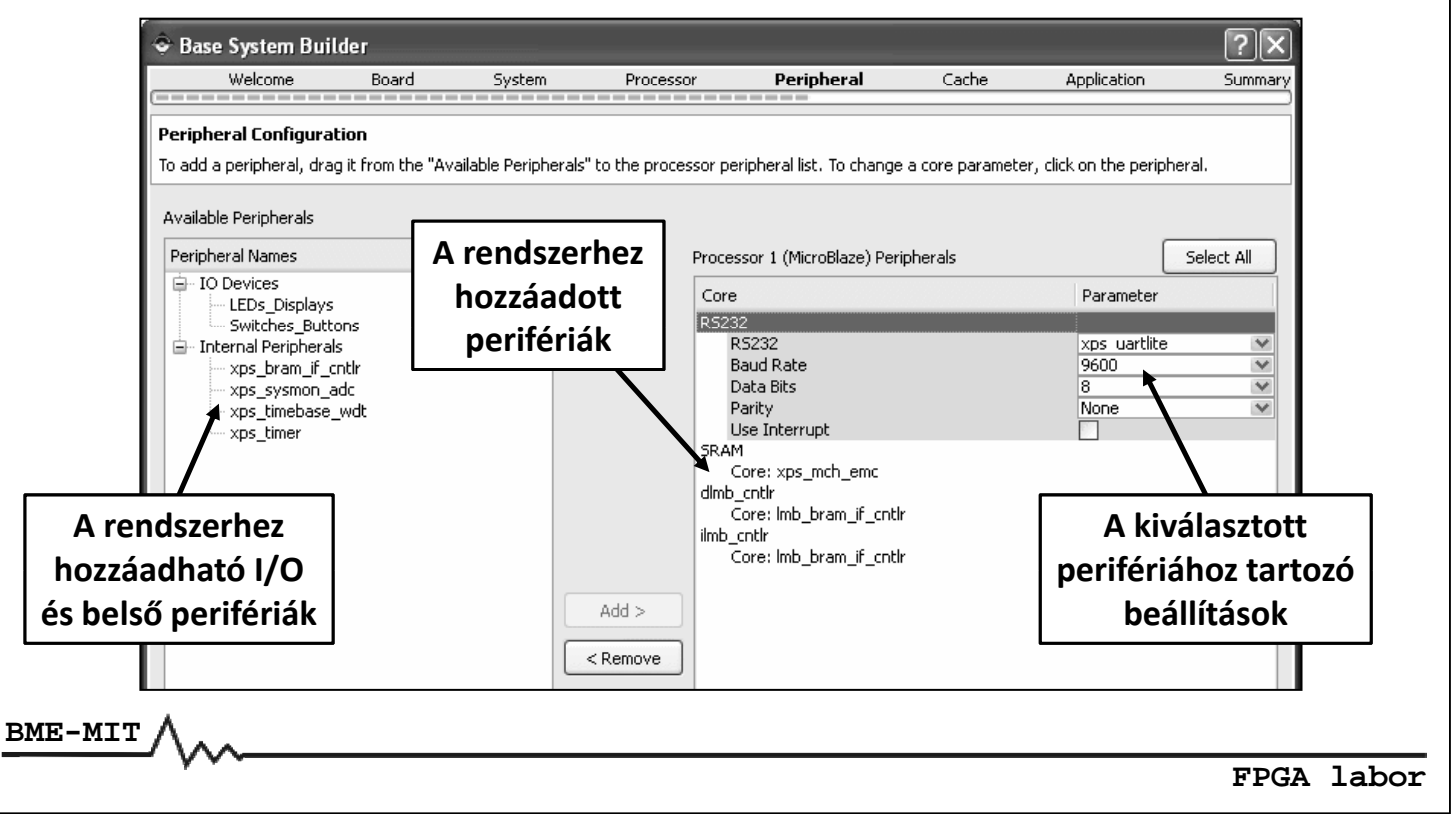

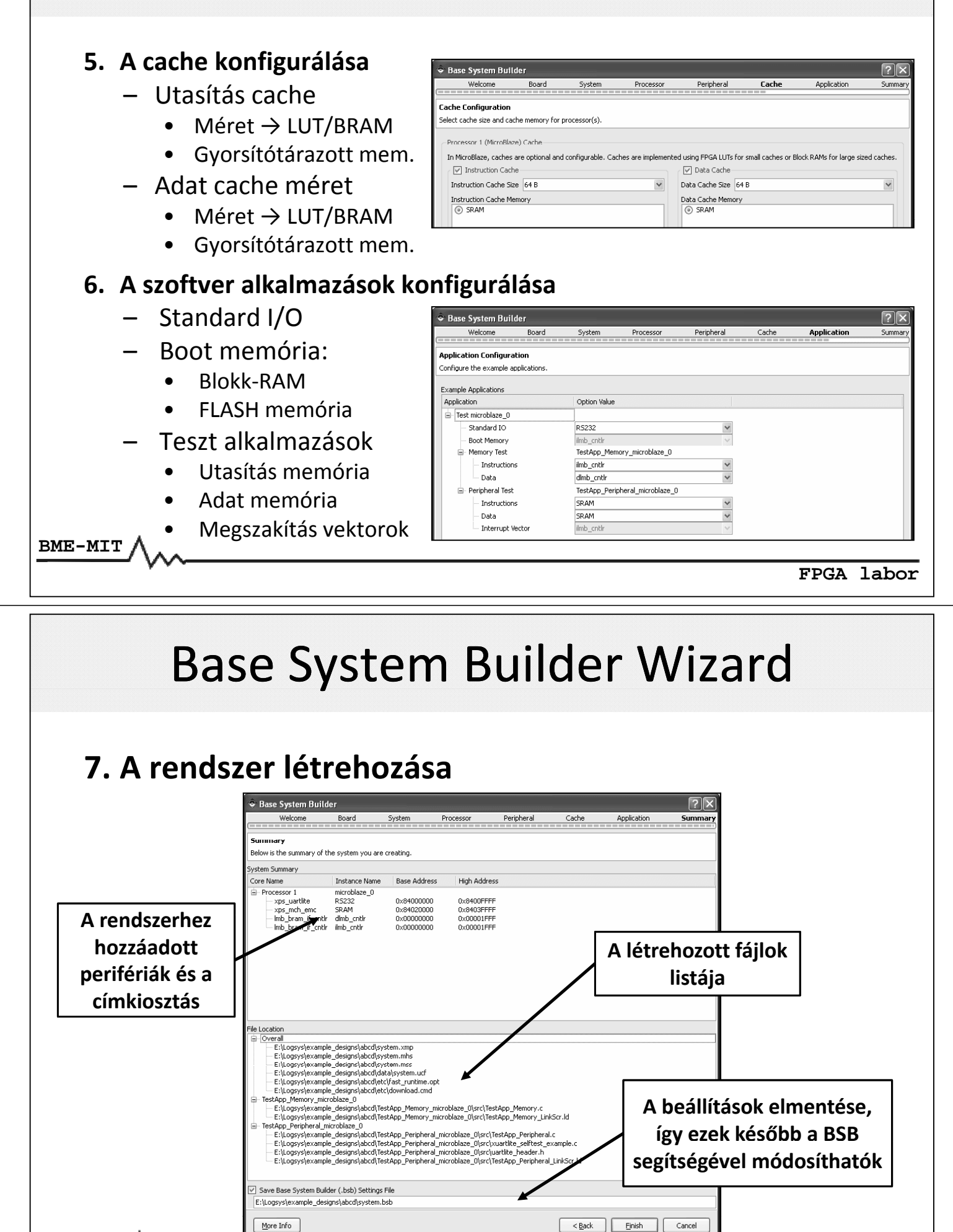

#### **A létrejött rendszer: busz interfészek**

- •*System Assembly* **nézet →** *Bus Interfaces* **fül**
- •**Itt módosíthatók a busz interfész összeköttetések**

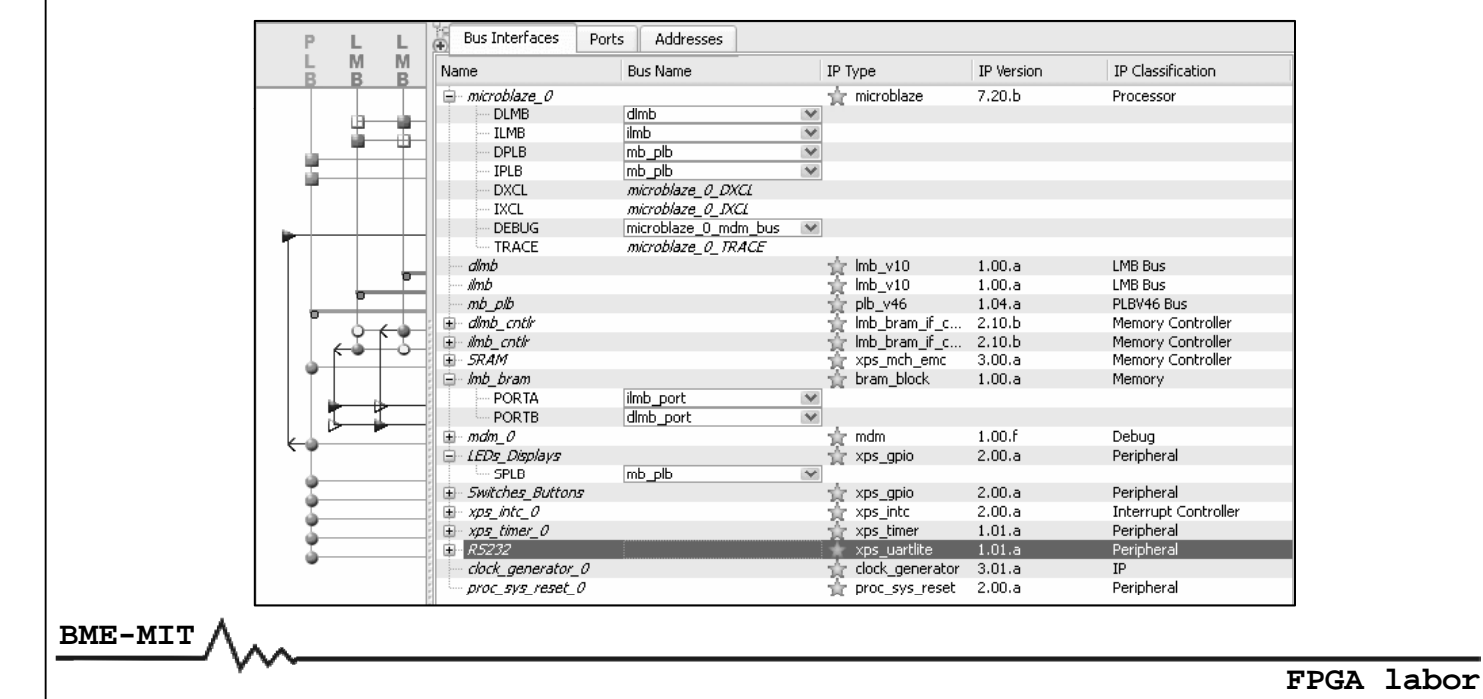

### Base System Builder Wizard

#### **A létrejött rendszer: portok**

- •*System Assembly* **nézet →** *Ports* **fül**
- •**Port összeköttetések módosítása, portok hozzáadása és törlése**

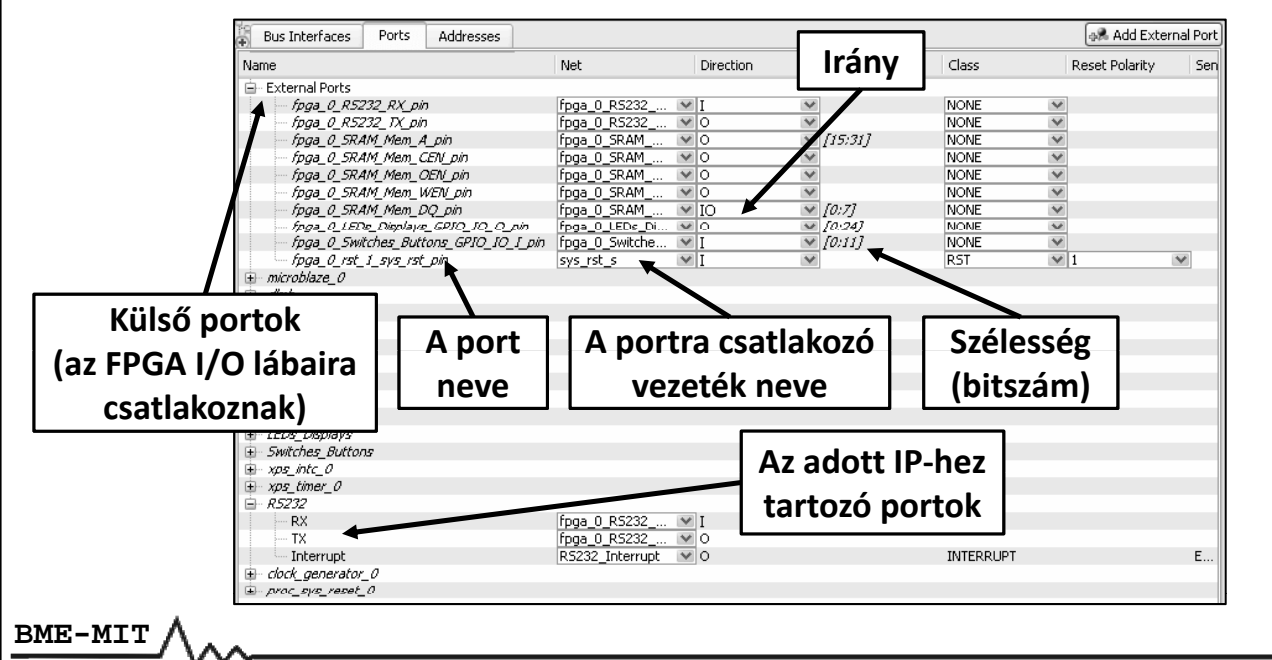

### **A létrejött rendszer: címek**

- *System Assembly* **nézet →** *Addresses* **fül**
- **Címtartomány hozzárendelése <sup>a</sup> perifériákhoz**
- **A címek új g ra enerálása:** *Generate Addresses* **gomb**

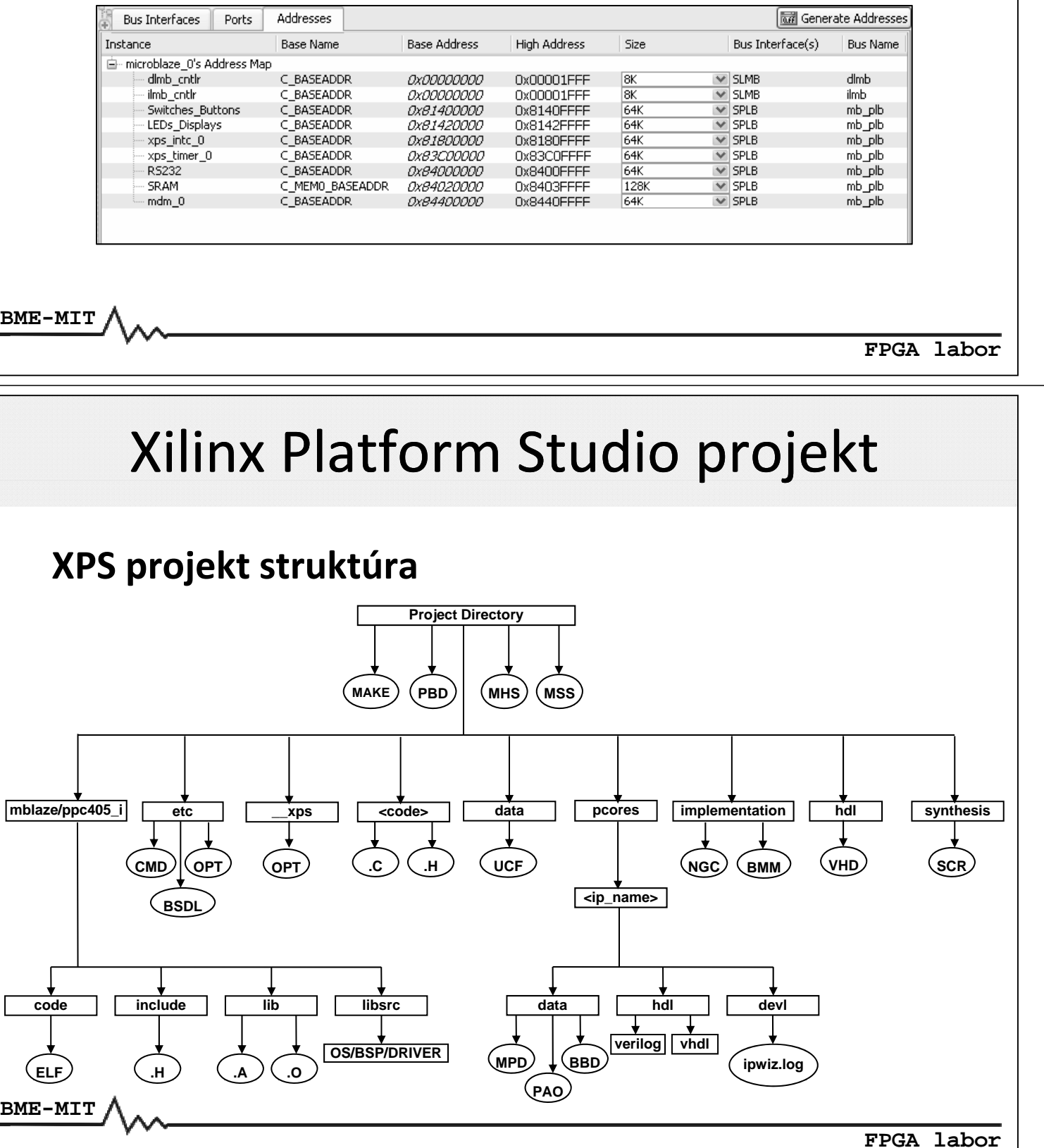

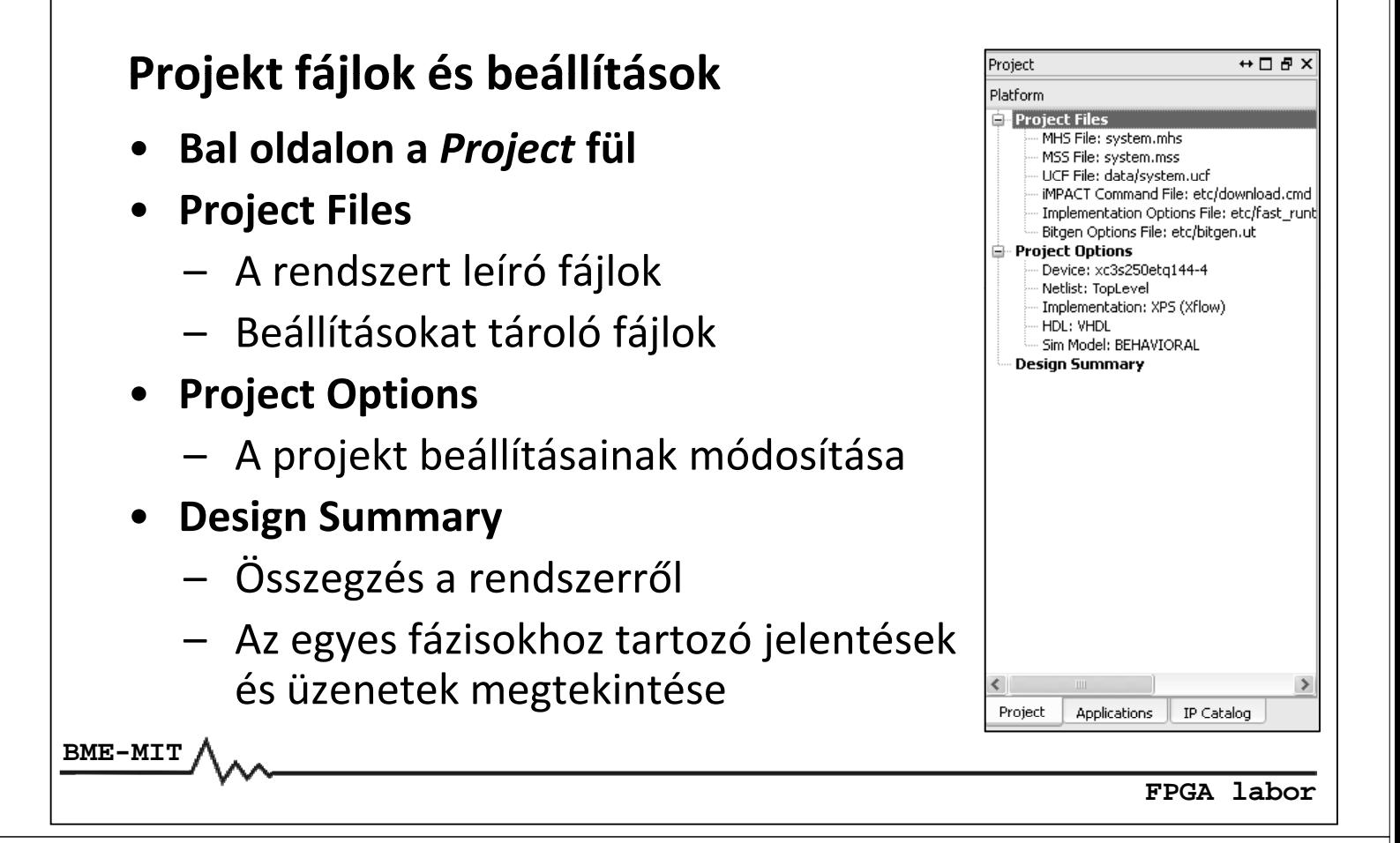

# Xilinx Platform Studio projekt

### **Microprocessor Hardware Specification (MHS) fájl:**

- • **A hardver terv struktúráját írja le**
	- Külső portok
	- Rendszert felépítő modulok
		- $\bullet$ Modul paraméterek
		- •Modul busz interfészek és ezek kapcsolódása
		- •Modul portok és ezek kapcsolódása
- • **Nem kell manuálisan módosítani, az XPS frissíti, ha <sup>a</sup> hardver tervben változások történtek**

#### **Microprocessor Hardware Specification (MHS) fájl:**

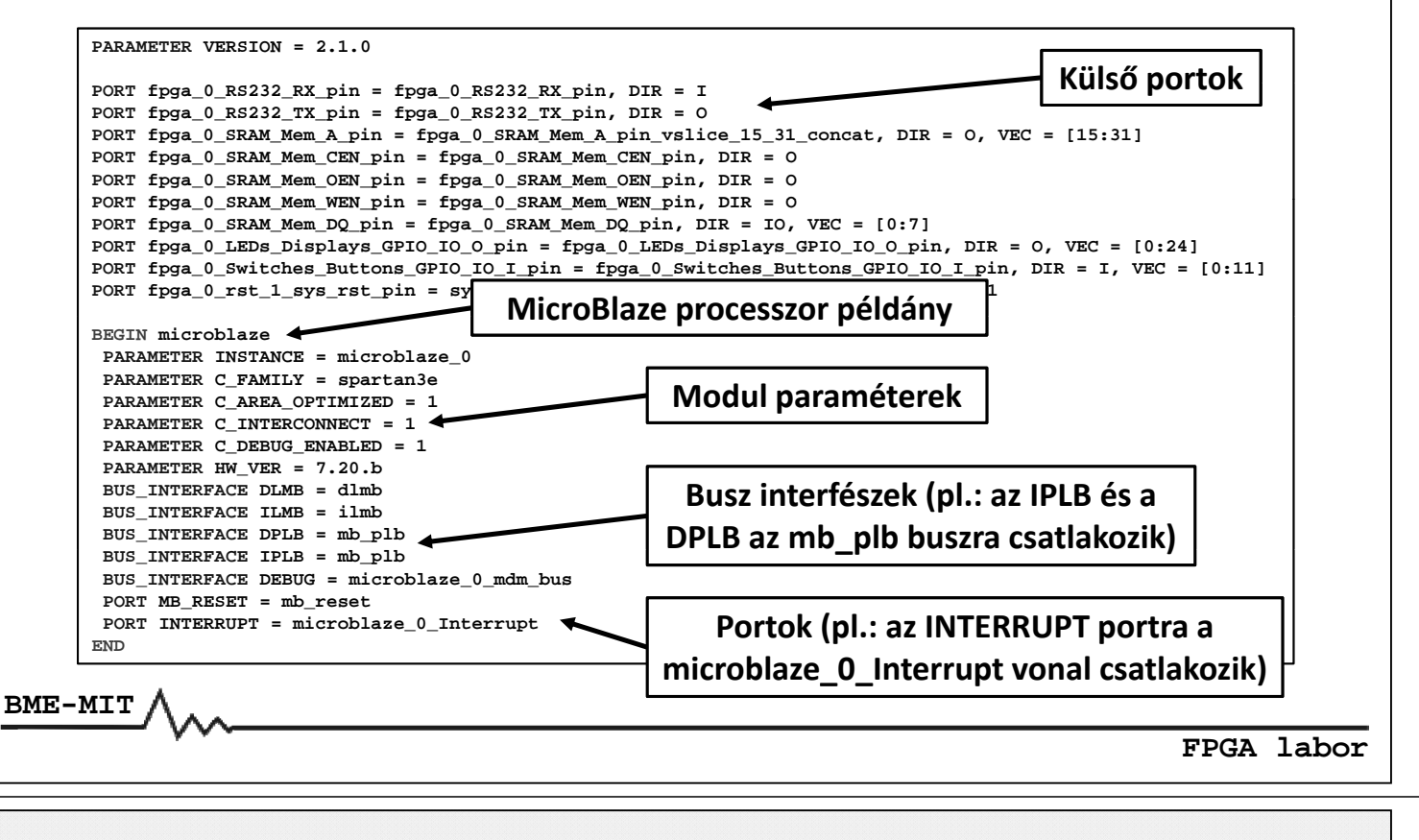

### Xilinx Platform Studio projekt

#### **Microprocessor Software Specification (MHS) fájl:**

- • **A szoftver platform beállításokat tartalmazza**
	- –Processzor

- –Operációs rendszer és szoftver könyvtárak
- –A perifériákhoz tartozó eszközmeghajtók
- • **Módosítás az XPS GUI‐ból:**
	- –*Software → Software Platform Settings* vagy <sup>a</sup> gomb <sup>a</sup> toolbar‐on

```
PARAMETER VERSION = 2.2.0 BEGIN DRIVER
BEGIN OS
PARAMETER OS_NAME = standalone
PARAMETER OS_VER = 2.00.a
PARAMETER PROC_INSTANCE = microblaze_0
                                             PARAMETER DRIVER_NAME = uartlite
                                             PARAMETER DRIVER_VER = 1.14.a
                                             PARAMETER HW_INSTANCE = RS232
                                            END
PARAMETER STDIN = RS232
PARAMETER STDOUT = RS232
END
BEGIN PROCESSOR
 PARAMETER DRIVER NAME
DRIVER_NAME = cpu
                                            BEGIN DRIVER
                                             PARAMETER DRIVER_NAME = emc
                                             PARAMETER DRIVER_VER = 2.00.a
                                             PARAMETER HW_INSTANCE = SRAM
                                            END
PARAMETER DRIVER_VER = 1.12.a
PARAMETER HW_INSTANCE = microblaze_0
PARAMETER COMPILER = mb-gcc
PARAMETER ARCHIVER = mb-ar
END
                                            BEGIN DRIVER
                                            PARAMETER DRIVER_NAME = gpio
                                             PARAMETER DRIVER_VER = 2.13.a
                                             PARAMETER HW_INSTANCE = LEDs_Displays
                                            END
```
#### **User Constraints File (UCF):**

- **A felhasználó által előírt megkötéseket tartalmazza**
	- Külső portok hozzárendelése az FPGA I/O lábaihoz
	- Időzítési adatok, előírások
	- Elhelyezési megkötések, előírások
	- Stb.
- **A Base System Builder Wizard automatikusan generálja nem egyedi FPGA kártya esetén**
- • **Manuálisan kell módosítani**
	- Egyedi FPGA kártya vagy üres projekt esetén
	- Ha manuálisan adtunk hozzá IP‐t <sup>a</sup> rendszerhez
- • **Itt csak <sup>a</sup> portoknak az FPGA lábakhoz való hozzárendelését tárgyaljuk (további részletek <sup>a</sup> Xilinx dokumentációban)**

**BME-MIT**

**FPGA labor**

### Xilinx Platform Studio projekt

**User Constraints File ( ) UCF :**

- • **A külső portok hozzárendelése az FPGA I/O lábaihoz**
	- – Egybites port esetén **NET** *[port név] [port\_név]***LOC=***[fpga\_láb]***;**
	- Vektor esetén minden bithez **NET** *[port\_név<bit\_index>]* **LOC=***[fpga\_láb]***;**
- • **Az I/O lábakhoz kapcsolódó egyéb megkötések**
	- – Felhúzó ellenállás **NET** *[port\_név[<bit\_index>]]* **PULLUP;**
	- Lehúzó ellenállás **NET** *[port\_név[<bit\_index>]]* **PULLDOWN;**
	- I/O szabvány (pl. LVCMOS33, LVTTL33, stb.) NET [port\_név[<bit\_index>]] IOSTANDARD=[io\_standard];
	- Meghajtás erőssége [mA] (I/O szabvány függő) **NET** *[port\_név[<bit\_index>]]* **DRIVE=***[mA\_érték]***;** – Jelváltozási sebesség (SLOW, FAST)
		- **NET** *[port\_név[<bit\_index>]]* **SLEW=***SLOW/FAST***;**

**User Constraints File (UCF):**

- • **Azonos porthoz tartozó megkötések összevonása: | karakter NET** *[p \_ ort név]* **LOC=***[fpga láb] \_* **| PULLUP;**
- **Kommentek: # karakter**
- •**UCF fájl példa:**

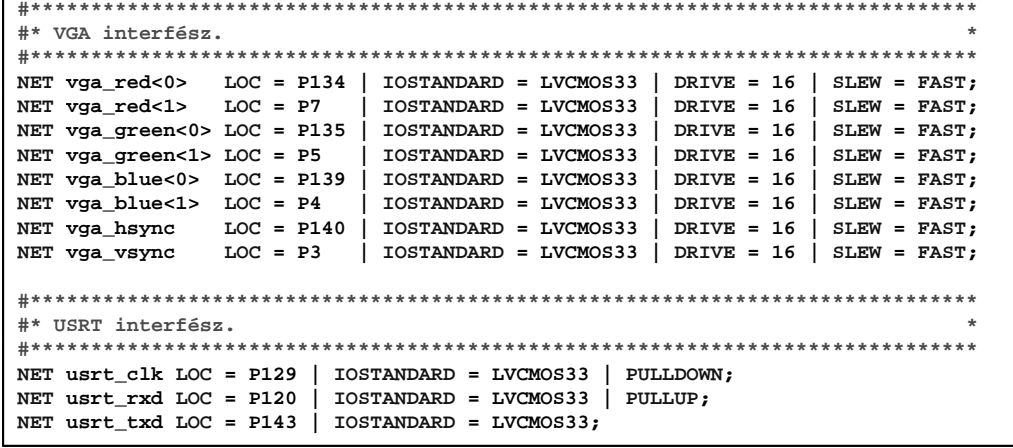

```
BME-MIT
```
**FPGA labor**

# Xilinx Platform Studio projekt

**iMPACT Command File (etc/download cmd download.cmd):**

- **Az FPGA konfigurálásához szükséges parancsokat tartalmazza**
- **Ha több eszköz is van <sup>a</sup> JTAG láncban, akkor meg kell adni, hogy hányadik eszköz <sup>a</sup> konfigurálandó FPGA**
	- $-$  p paraméter: 1  $\rightarrow$  1. eszköz, 2  $\rightarrow$  2. eszköz, stb.

```
setMode -bscan
setCable -p auto
identify
assignfile -p 1 -file implementation/download.bit
\frac{1}{\text{program}} \frac{1}{\text{P}}quit
```
#### **BitGen Options File (etc/bitgen.ut bitgen.ut):**

- •**A konfigurációs fájl generálásánál felhasznált beállítások**
- **Ha <sup>a</sup> BIT fájlt konfigurációs memóriába programozzuk**
	- Indító órajel: JTAGCLK helyett CCLK
	- Egyébként nem fog elindulni az FPGA

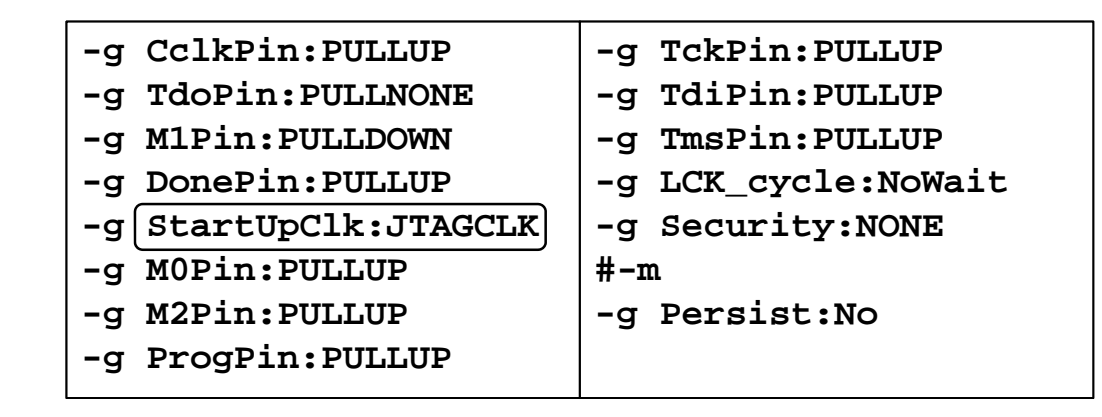

**BME-MIT**

**FPGA labor**

# Xilinx Platform Studio projekt

**Projekt beállítások:**

- **FPGA eszköz kiválasztása**
- **A projekt IP‐k elérési útvonala**
- **Az időzítési eltérések hibaként kezelése**
- **Generált HDL fájlok nyelve** – VHDL vagy Verilog
- **Szimulációs tesztkörnyezet létrehozása**
- • **A generált szimulációs modell**
	- Viselkedési
	- Strukturális
	- Időzítési

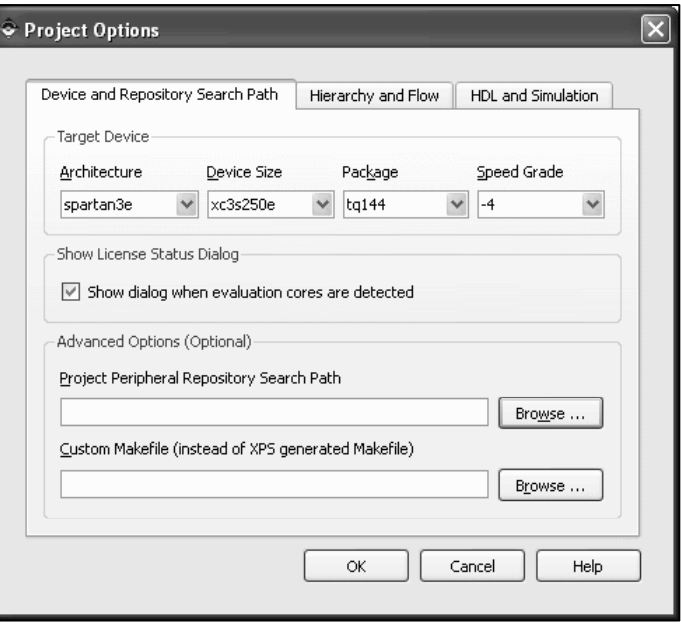

# Xilinx Platform Studio

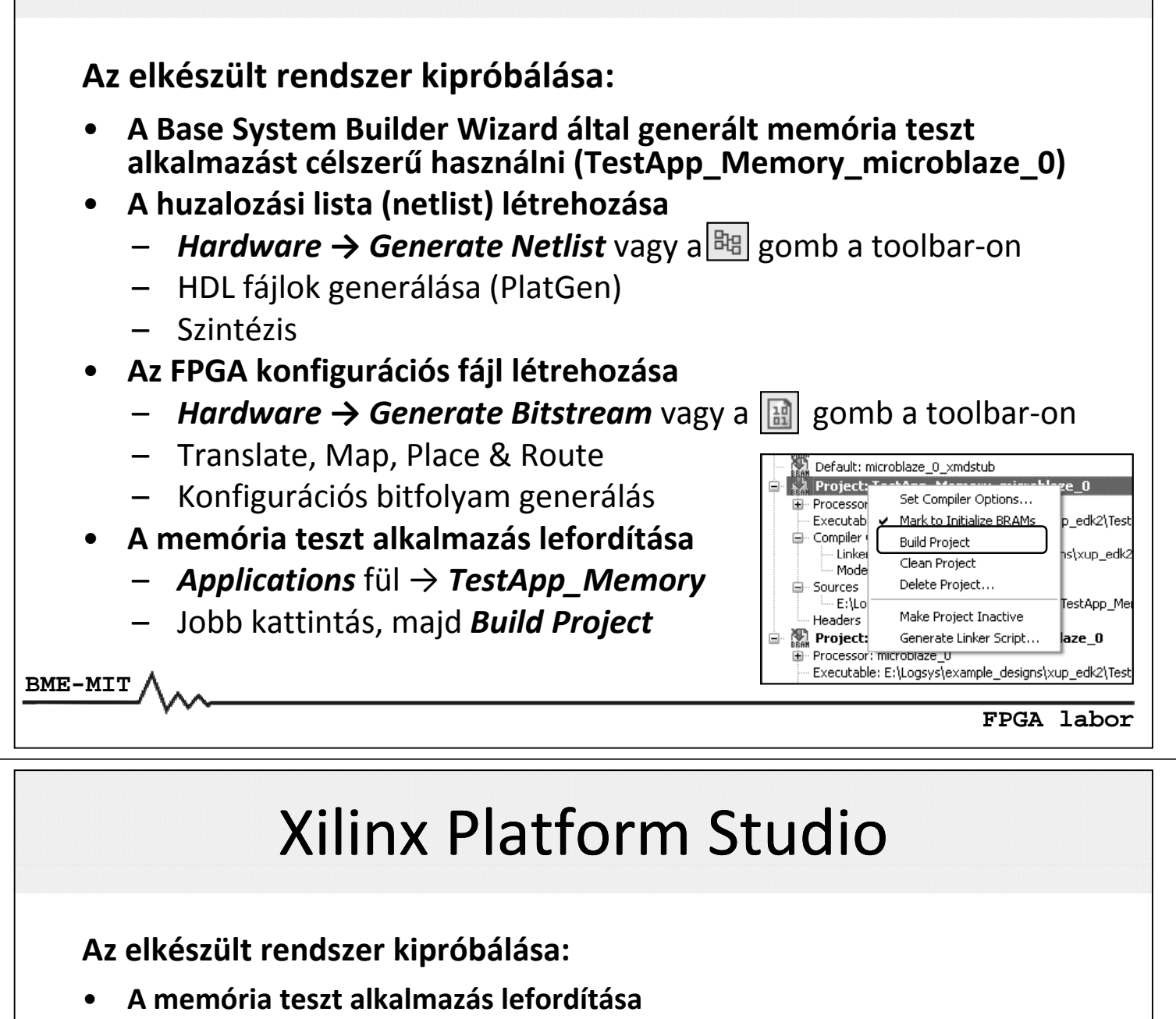

- –Első alkalommal lefordulnak <sup>a</sup> meghajtók és <sup>a</sup> könyvtárak is
- –Létrejön az ELF fájl
- • **A Blokk‐RAM inicializálása az alkalmazással**
	- *Mark to Initialize BRAMs* opció legyen bejelölve
	- *Device Configuration → Uptate Bitstream* vagy <sup>a</sup> gomb
	- –Létrejön <sup>a</sup> download.bit fájl
- •**Csatlakoztassuk az FPGA kártyát <sup>a</sup> soros porton keresztül <sup>a</sup> PC‐hez**
- • **Indítsuk el egy terminál alkalmazást (pl. HyperTerminal)**
	- –115200 bit/s, 8 adatbit, nincs paritás
	- –1 stop bit, nincs átvitelvezérlés
- •**Az FPGA konfigurálása**

**BME-MIT**

- *Device Configuration → Download Bitstream*
- –Vagy <sup>a</sup> gomb <sup>a</sup> toolbar‐on

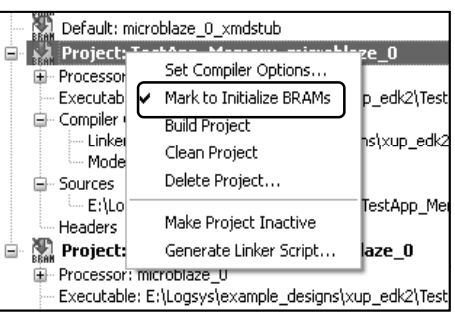

**FPGA labor**

# Xilinx Platform Studio

### **Az elkészült rendszer kipróbálása:**

• **A memória teszt futása során a terminál ablakban megjelenő üzenet**

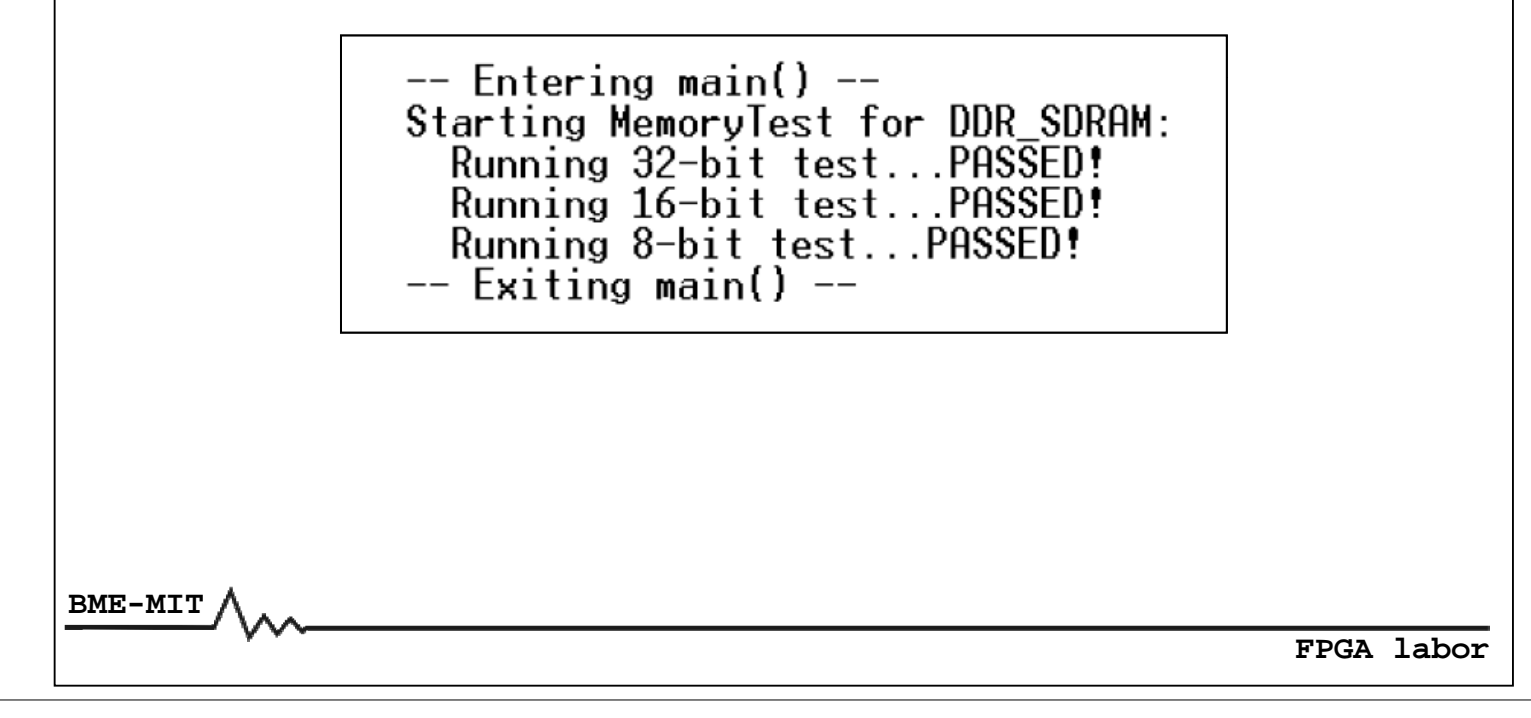